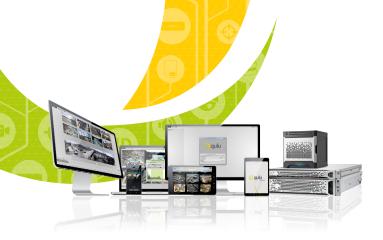

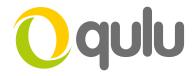

# How to Add a Pelco Optera IP Camera

Prerequisites: - single qulu Professional license for recording

### IP CAMERA AUTO-DISCOVERY & MANUAL ADDITION

qulu automatically discovers supported devices if they are located on the same subnet (LAN). Auto-discovered devices will show up in the Resource Panel after gulu client is started. The Auto Discovery feature for gulu works with ONVIF Profile S devices and/or devices integrated via an SDK/API.

IP Cameras and video sources (HTTP links, RTSP streams) can also be added manually.

#### To add an IP camera/video source manually to your System

- Right-click on server in the Resource Panel and select Add Camera.
- · Do either:
  - 1. To add a single camera or video source (HTTP or RTSP URL) enter the URL. http://172.16.1.95 or rtsp://172.16.1.95:554/x/xxx
  - 2. To Add Multiple non-discovered sources or device manually select **Subnet Scan** and enter the desired IP range to begin scanning. Enter a desired IP range to start scanning. By default, addresses 0-255 are recommended. As a result, the entire network will get scanned for cameras.
- Specify authentication parameters in login and password fields.
- · Specify discovery port if needed. Most cameras are discovered on port 80 (checked Auto box is recommended).
- Press **Scan** to initiate search.
- If located, the cameras will be displayed in order.
- Select desired cameras and click Add Selected.

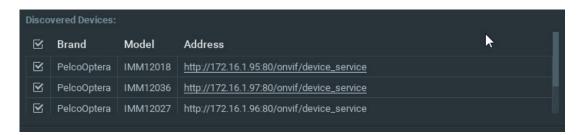

· Cameras will be added to the **Resource Panel**.

## Continued on next page

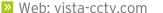

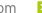

Email: info@vista-cctv.com

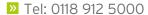

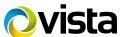

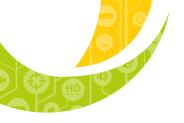

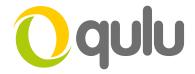

# Pelco Optera Series viewed in qulu Client:

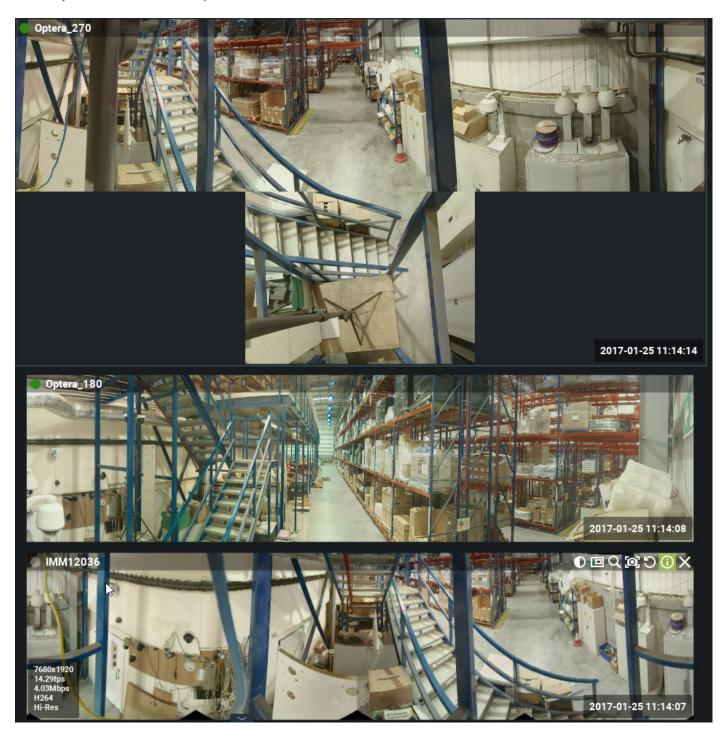

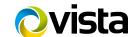